# Direct Payments Settings

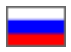

- [How it works?](#page-0-0)
- [Connection](#page-3-0)
- [Setting up payments in OT Box](#page-4-0)
	- <sup>o</sup> [Add payment methods](#page-5-0)
	- <sup>o</sup> [Set messages for customers](#page-6-0) <sup>o</sup> [Edit fields of the form and error messages](#page-10-0)
		- **[Fields titles](#page-11-0)** 
			- [Set number of paid order](#page-11-1)
			- **[Error messages](#page-13-0)**
		- **[Opportunity to upload image](#page-14-0)**
- [Payment processing](#page-16-0)
	- <sup>o</sup> [Search for payment in general list](#page-18-0)
	- <sup>o</sup> [Confirm payment](#page-20-0)
	- <sup>o</sup> [View order and customer account](#page-21-0)
	- [Cancel payment](#page-23-0)

## <span id="page-0-0"></span>How it works?

#### Information

Consider work of the plugin on the example of payments through PayPal.

Contact OT technical support or your manager in Skype to add other methods of accepting payments to the list.

Your customer makes an order, draws it up and chooses PayPal, for example, at the payment stage.

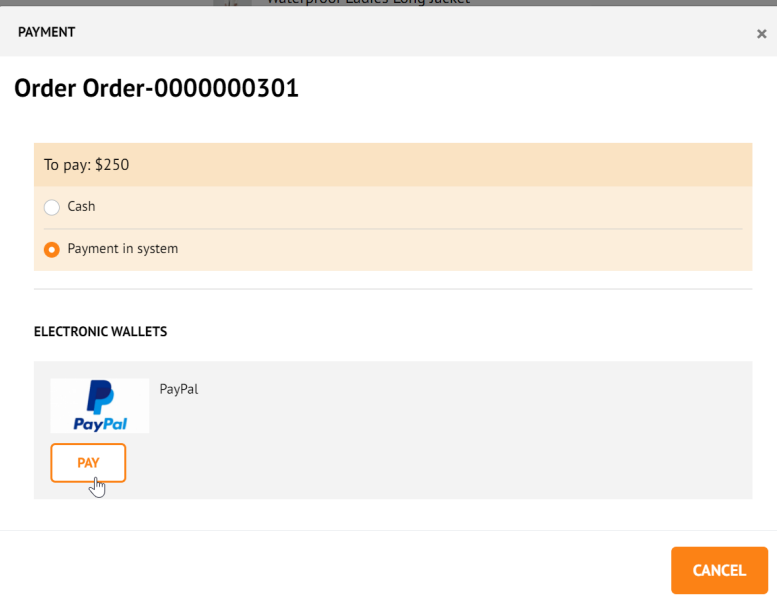

A page appears with a message about payment details after clicking "Pay" button. (All field titles and descriptions can be changed. See "Edit" block below).

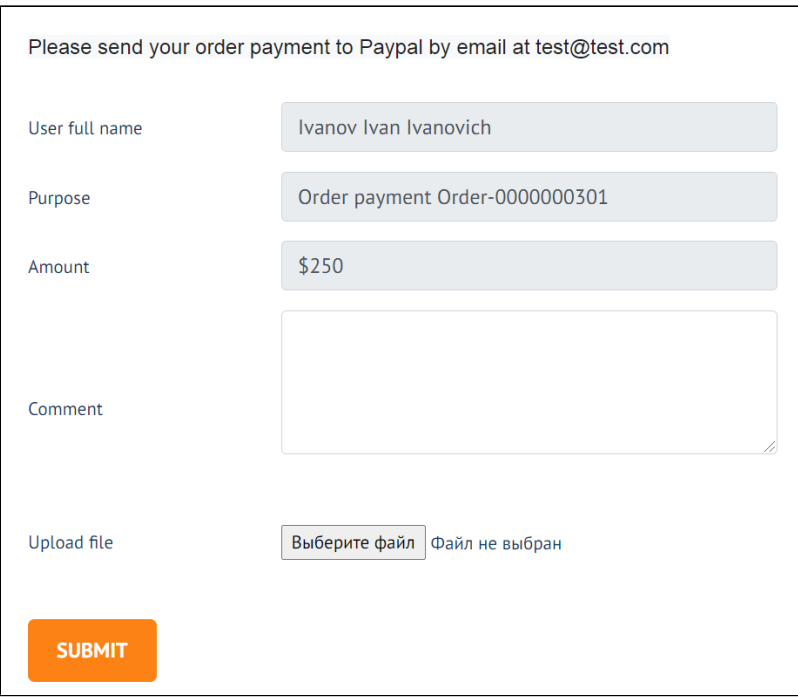

Your customer goes to PayPal (Online or through the terminal) and pays specified amount.

When payment is done he returns to the tab with this message. Before confirming payment, you can specify payment details and attach screenshot of the receipt.

#### Click "Submit" to send payment data.

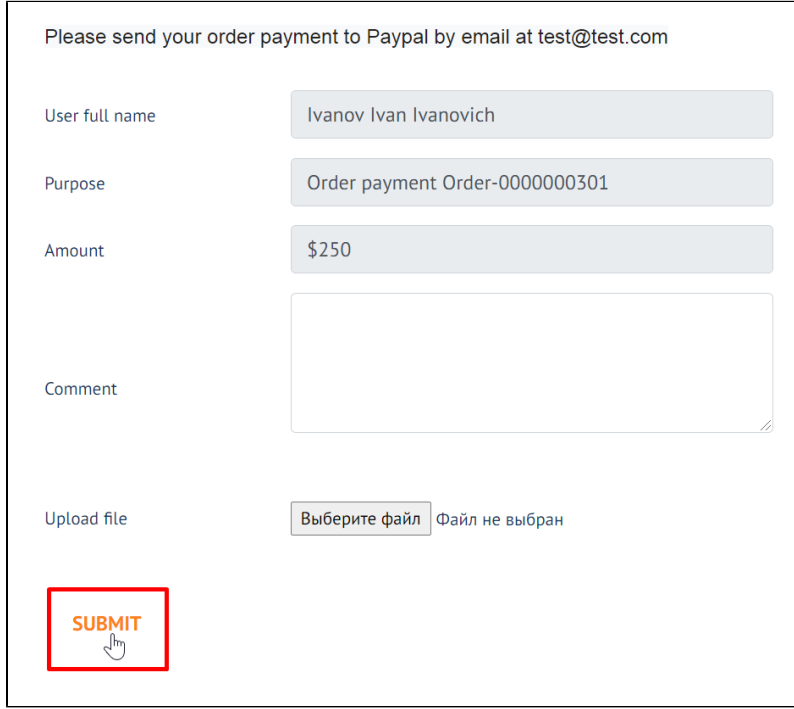

Customer will be see message after clicking "Confirm" button:

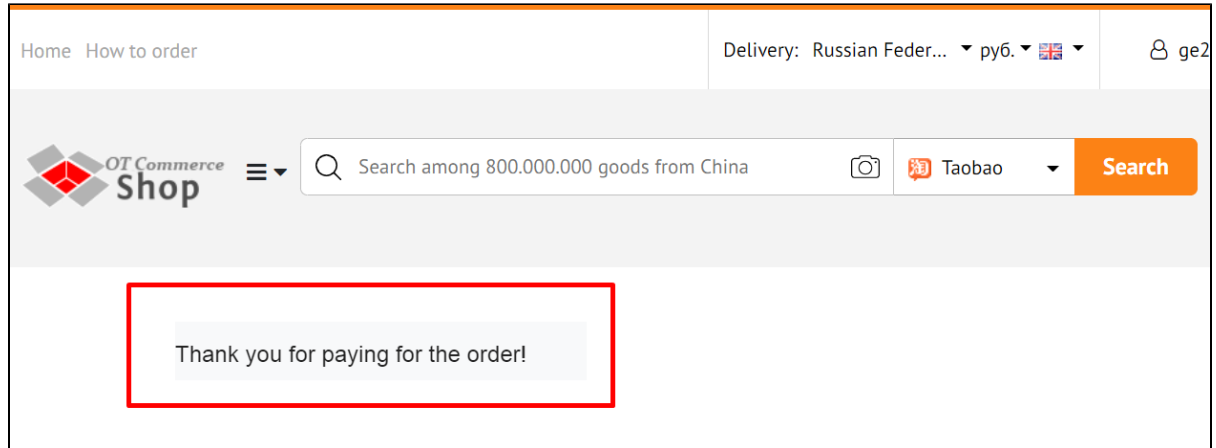

A record of made payment will appear in admin panel of OT Box.

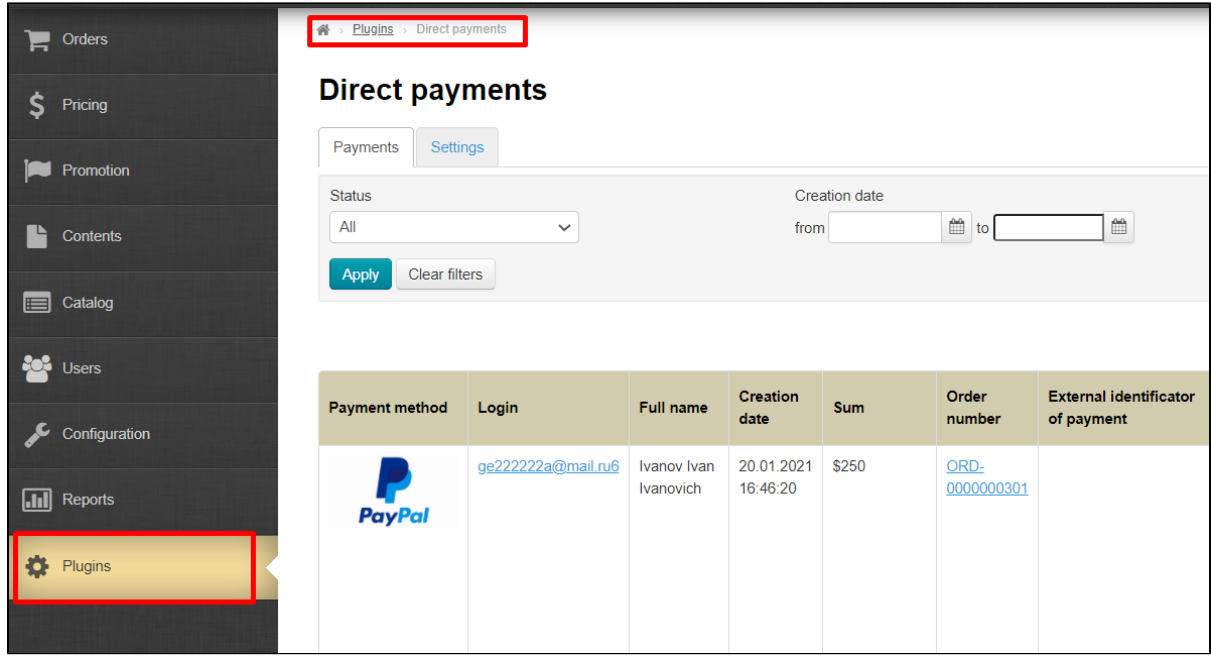

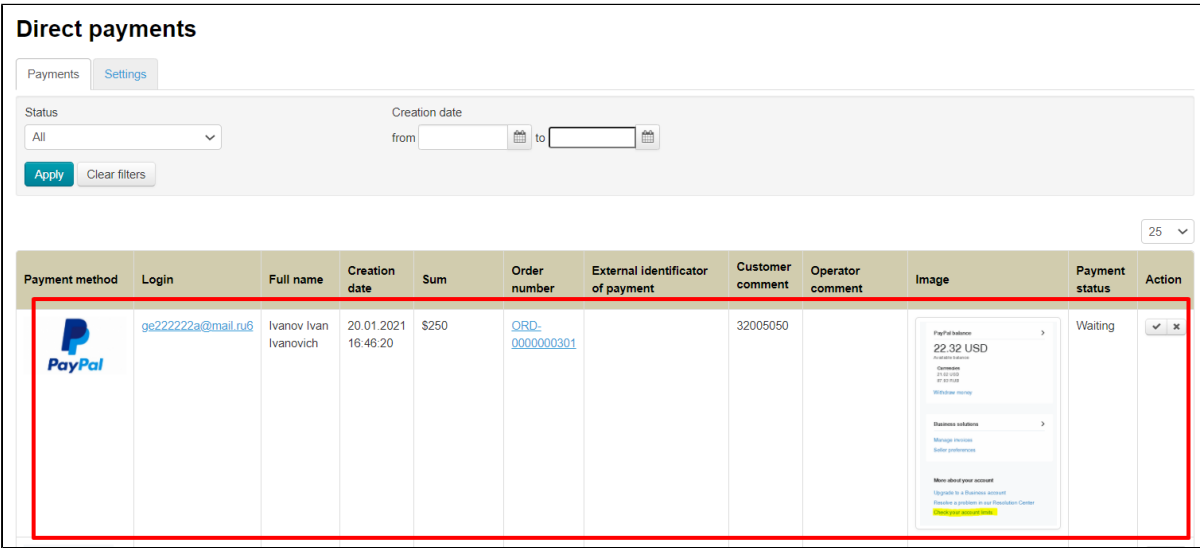

Log into PayPal personal account after that and find customer's payment or choose another way to make sure that money was deposited to your account. Confirm payment in admin panel of OT Box when payment is found and the order is paid.

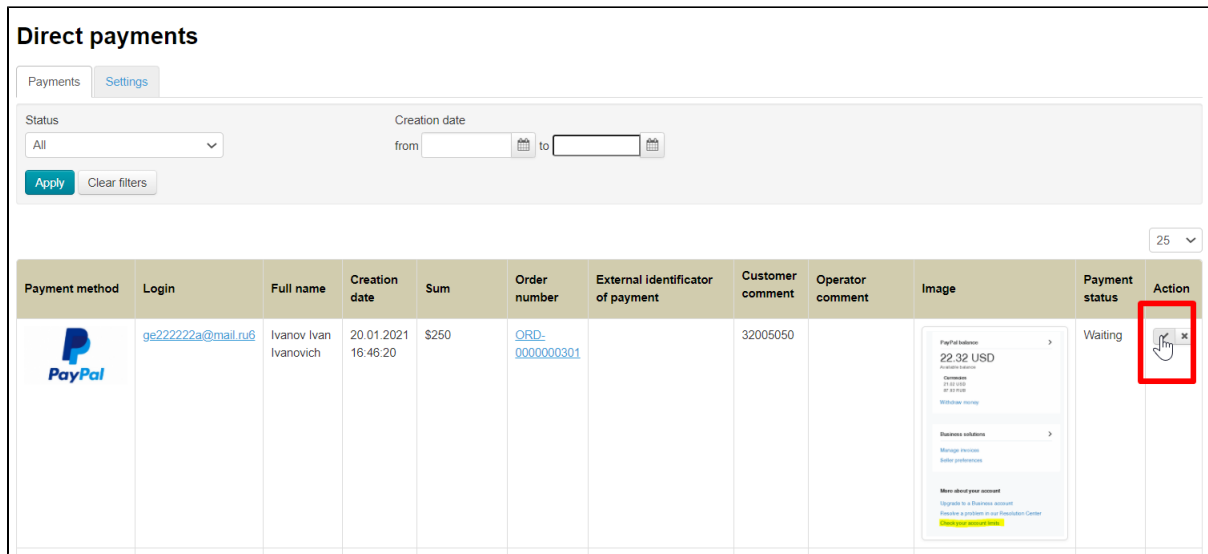

Entry can be canceled using cancel button in "Actions" column if payment is not found in PayPal personal account (customer did not make payment).

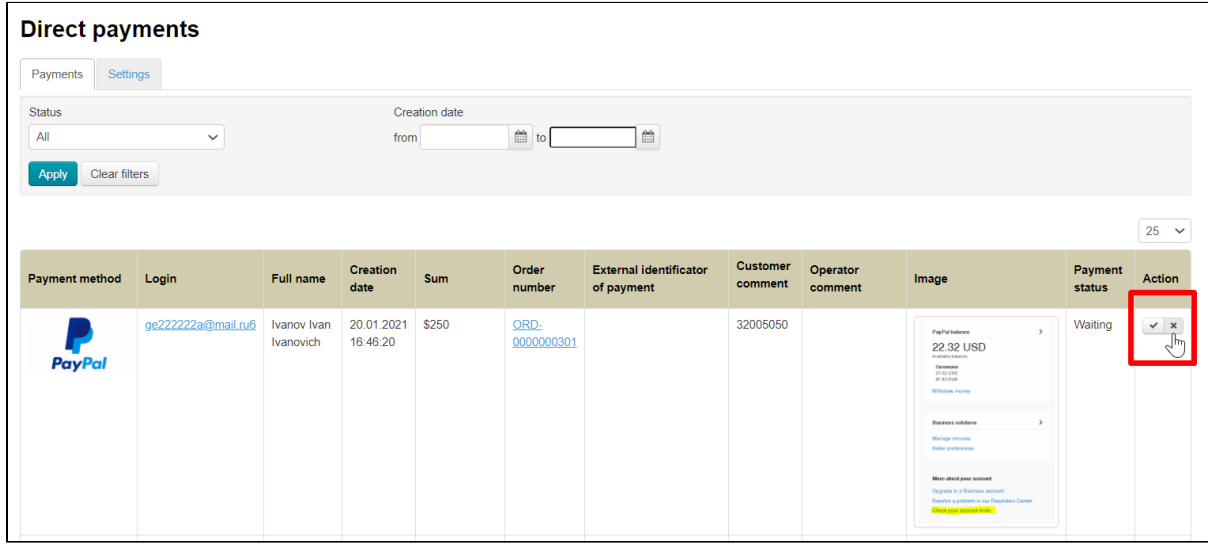

You can also search for payments using filters by date or payment status.

<span id="page-3-0"></span>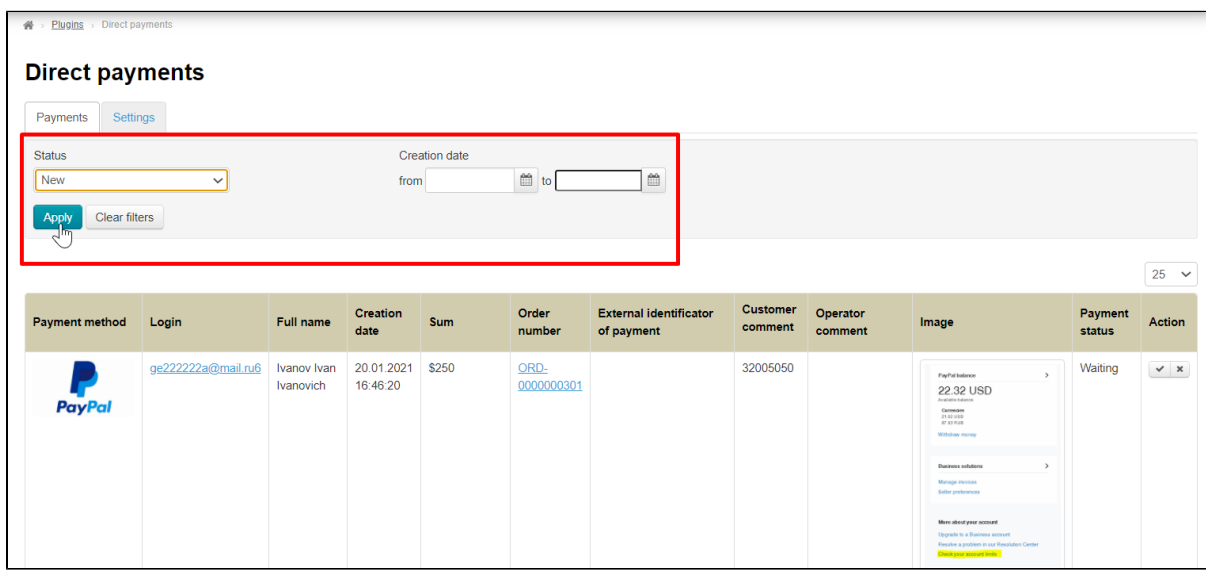

## Connection

It is necessary to write a ticket to [technical support](https://support.otcommerce.com/en) for "Direct Payments" connection after purchase of this plugin.

## <span id="page-4-0"></span>Setting up payments in OT Box

Go to admin panel after plugin connection and open "Plugins" section.

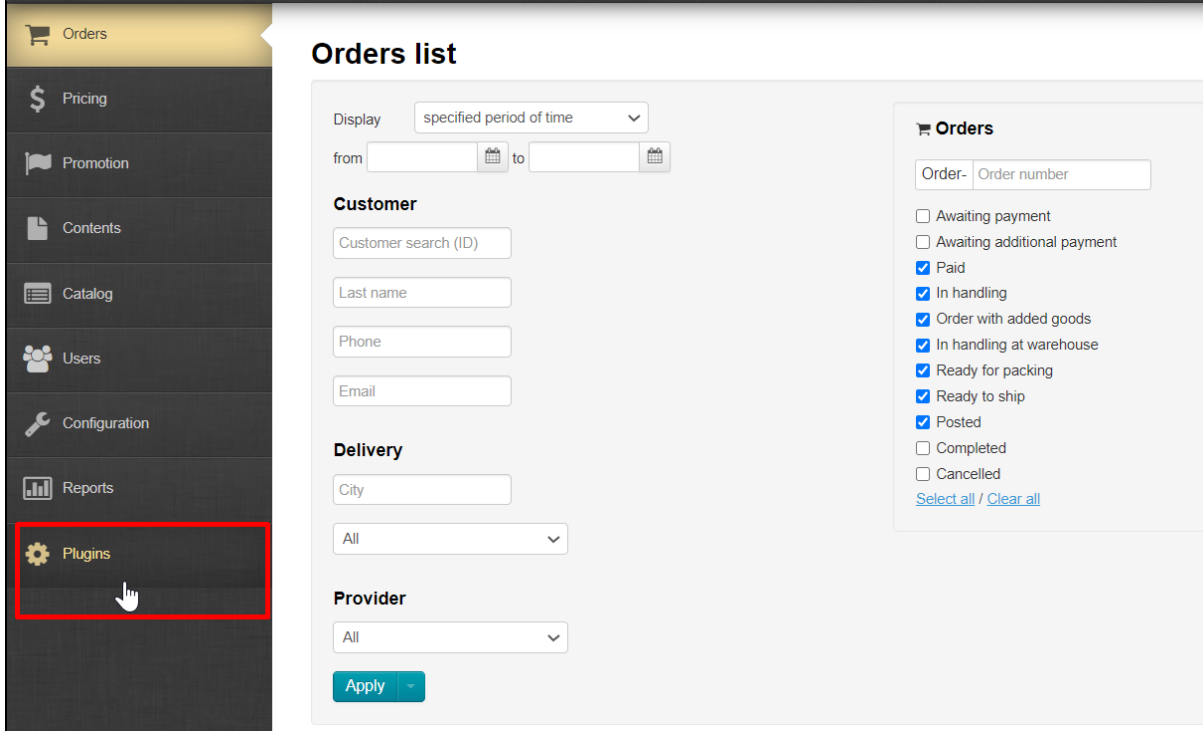

Choose "Direct Payments" from the list of plugins.

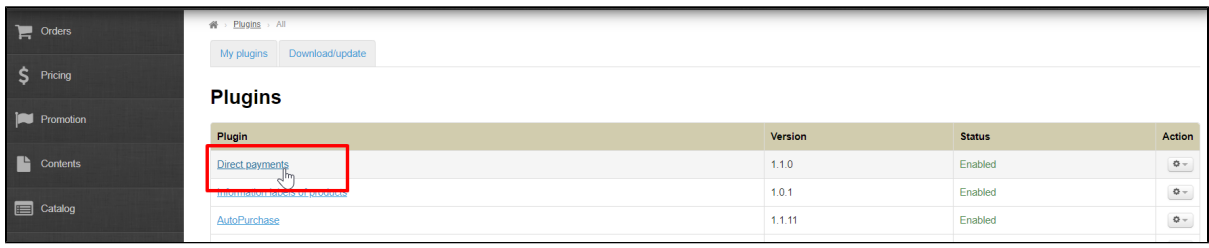

Activate plugin using "Activate" button in Actions menu if it is not activated.

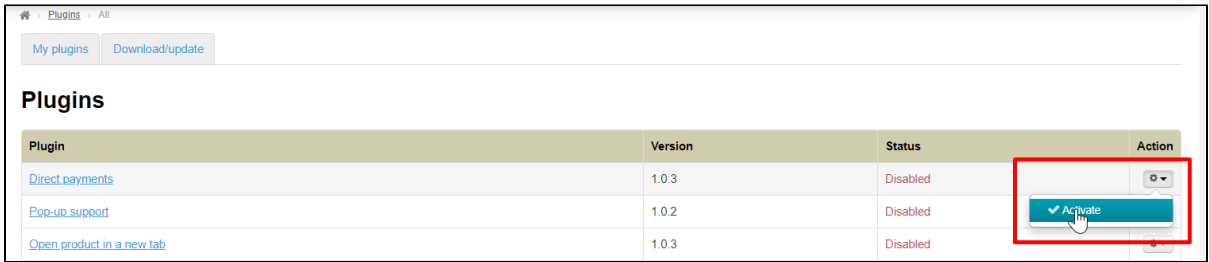

Click "Direct Payments" title.

| $\Box$ Orders    | $\frac{dN}{dN}$ > $Plugging$ > All              |         |               |          |
|------------------|-------------------------------------------------|---------|---------------|----------|
| \$ Pricing       | Download/update<br>My plugins<br><b>Plugins</b> |         |               |          |
| <b>Promotion</b> |                                                 |         |               |          |
|                  | Plugin                                          | Version | <b>Status</b> | Action   |
| $\Box$ Contents  | Direct payments                                 | 1.1.0   | Enabled       | $\Phi$ - |
| catalog          | <b>THORTHQUAL RUSSIST OF PLANTICES</b>          | 1.0.1   | Enabled       | $\Phi$ – |
|                  | AutoPurchase                                    | 1.1.11  | Enabled       | $\Phi$ – |

Open "Settings" tab.

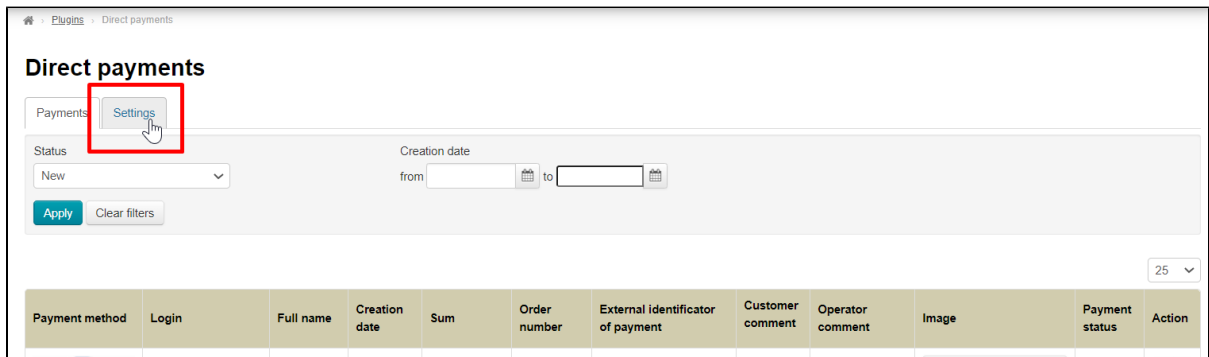

### <span id="page-5-0"></span>Add payment methods

Сhoose payment methods first. Full list of available methods is on the right:

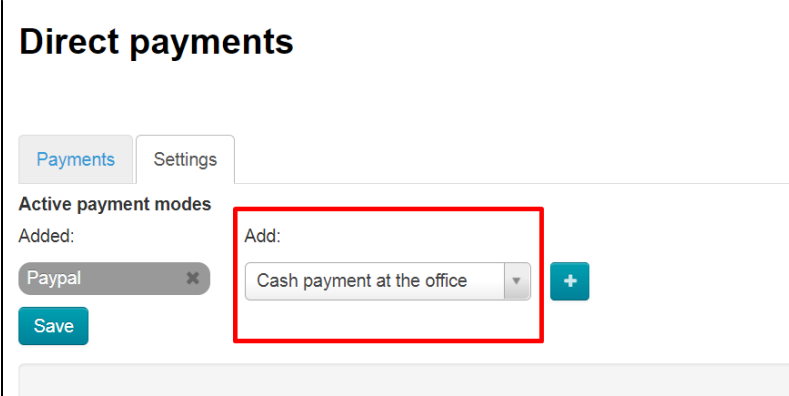

Select payment method from the list by mouse click and click "Add" button (a button with a plus sign).

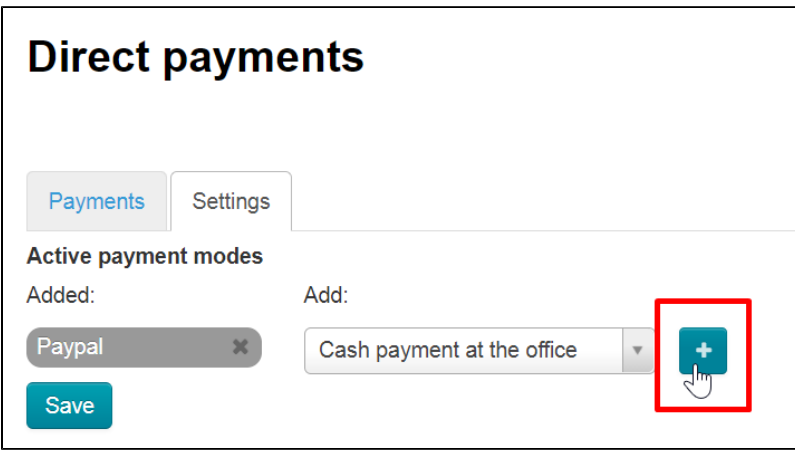

Added methods will be shown on the left. You can choose any number of available payment methods.

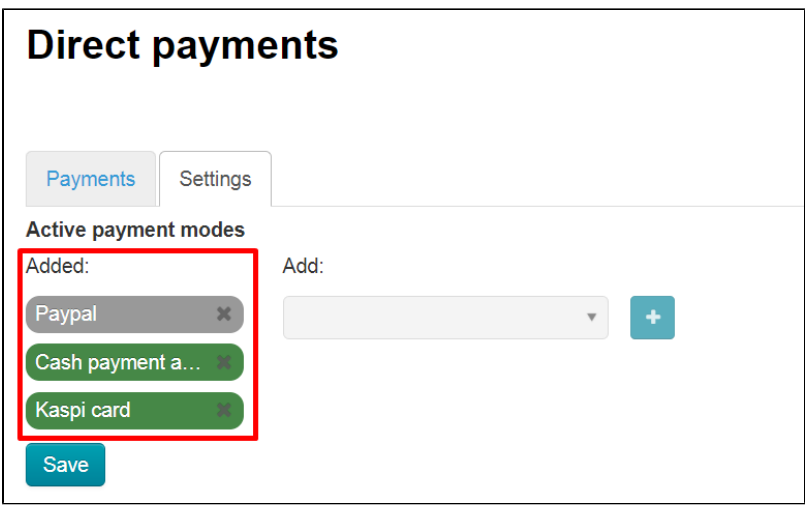

#### Important!

Contact OT technical support or your manager in Skype chat if there is no necessary method of accepting payments in the list of available methods (this list is available after connecting "Direct Payments" plugin during payments set up).

Click "Save" button.

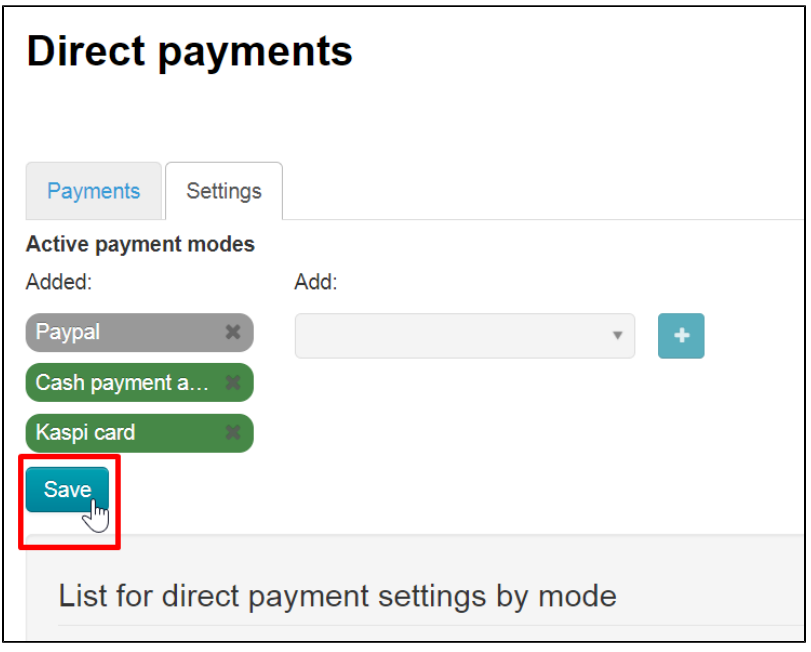

Payment method will be available for use after saving.

### <span id="page-6-0"></span>Set messages for customers

You must write payment messages in special fields for each payment method.

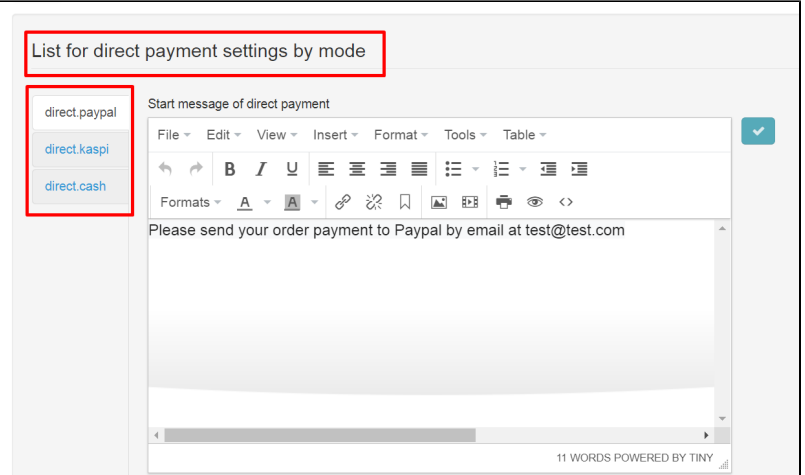

Write the message which will be shown at the beginning, before making payment.

You can specify card number here or request to write some information in comments for payment. You can also post detailed payment instructions. You can edit and format message using special text editor that works like MS Word.

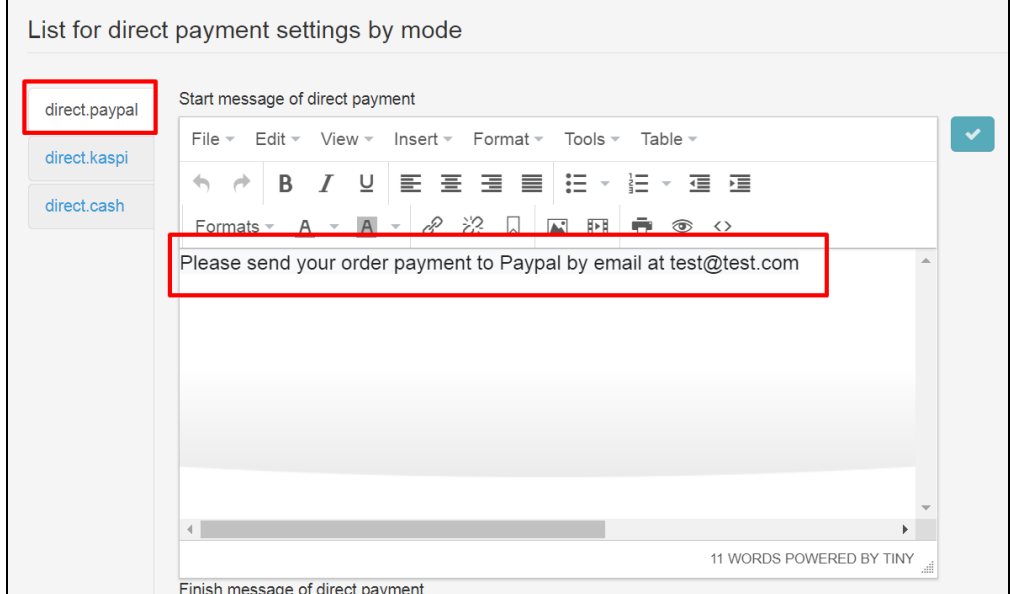

Save text clicking "Save" button with the tick.

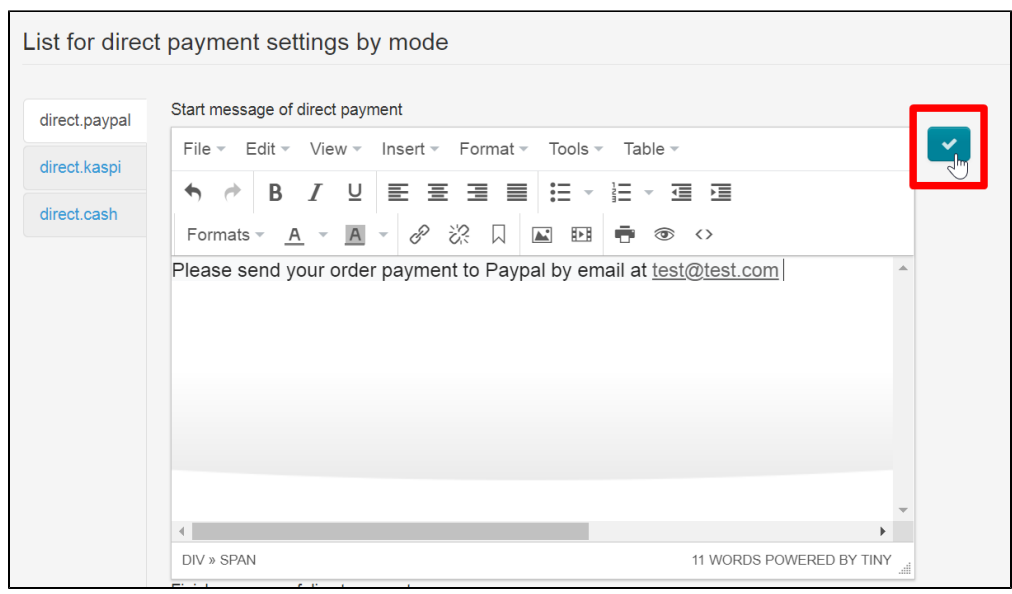

This text will be shown to your customer immediately after clicking "Pay" button.

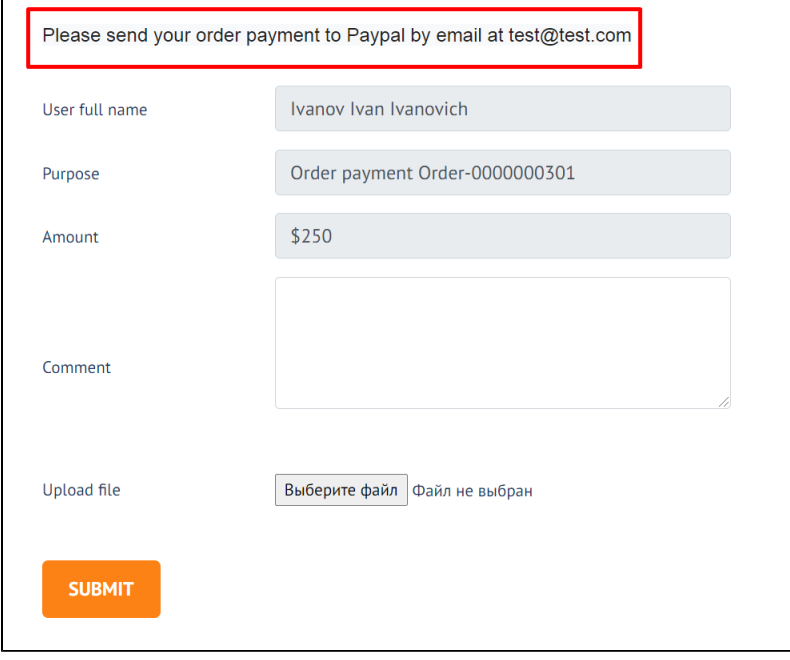

Compose a message that will be shown after making payment (it is necessary to write a separate message for each payment method) after that. You can write thanks for payment or something else here.

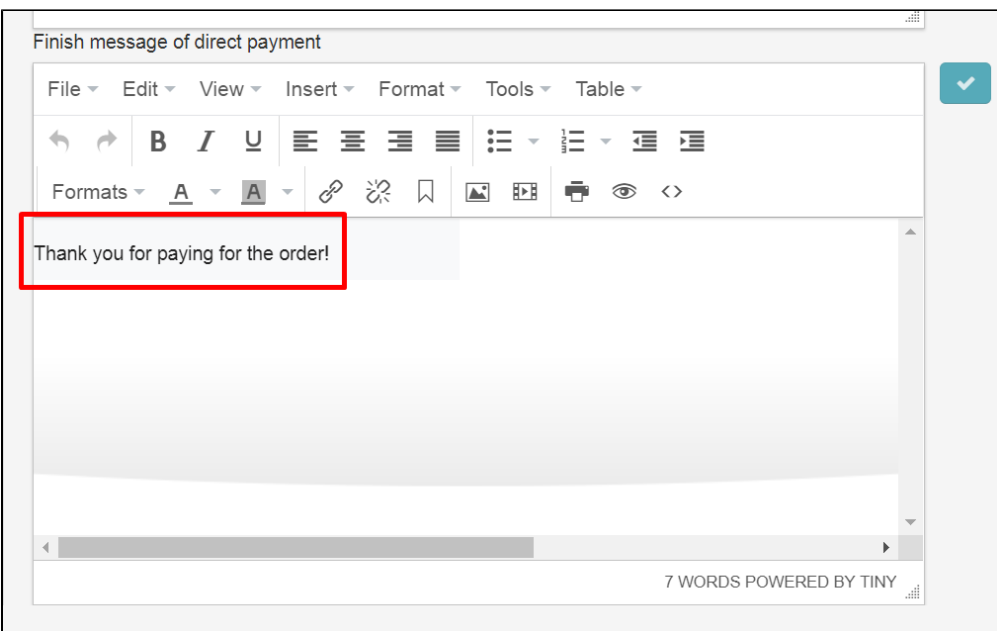

Save text clicking "Save" button with the tick.

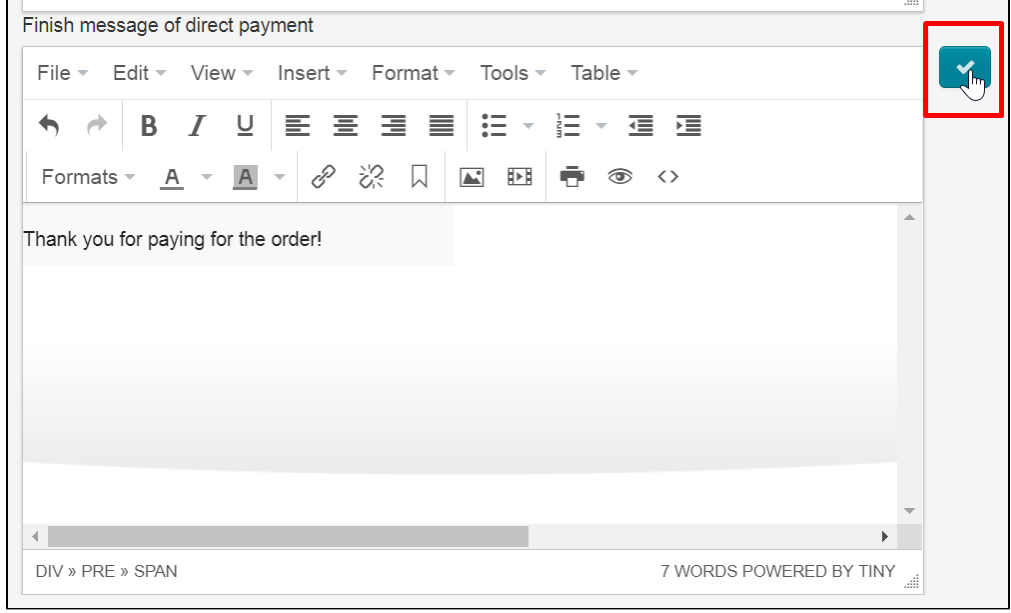

This text will be shown to your customer immediately after clicking "Confirm" button.

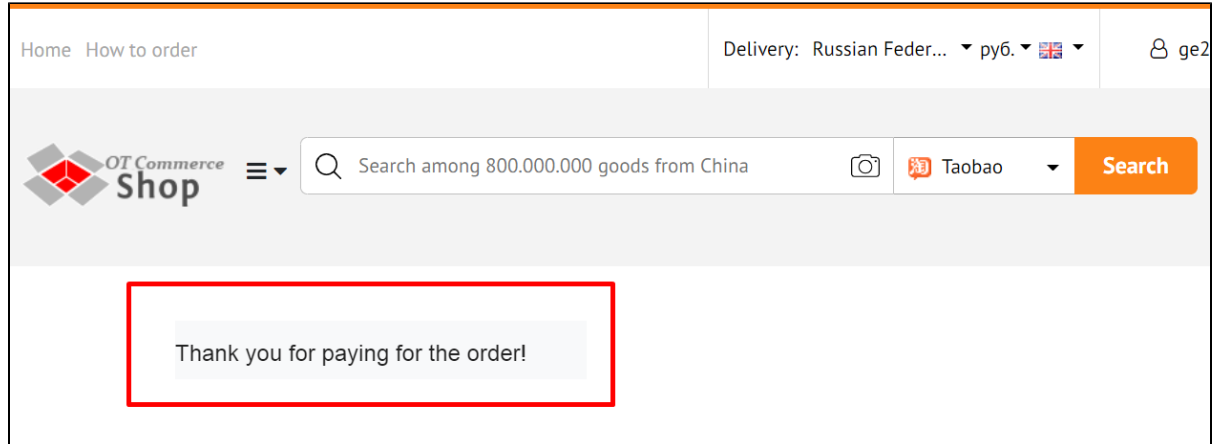

## <span id="page-10-0"></span>Edit fields of the form and error messages

There is a list of fields for editing right below the message form of direct payment.

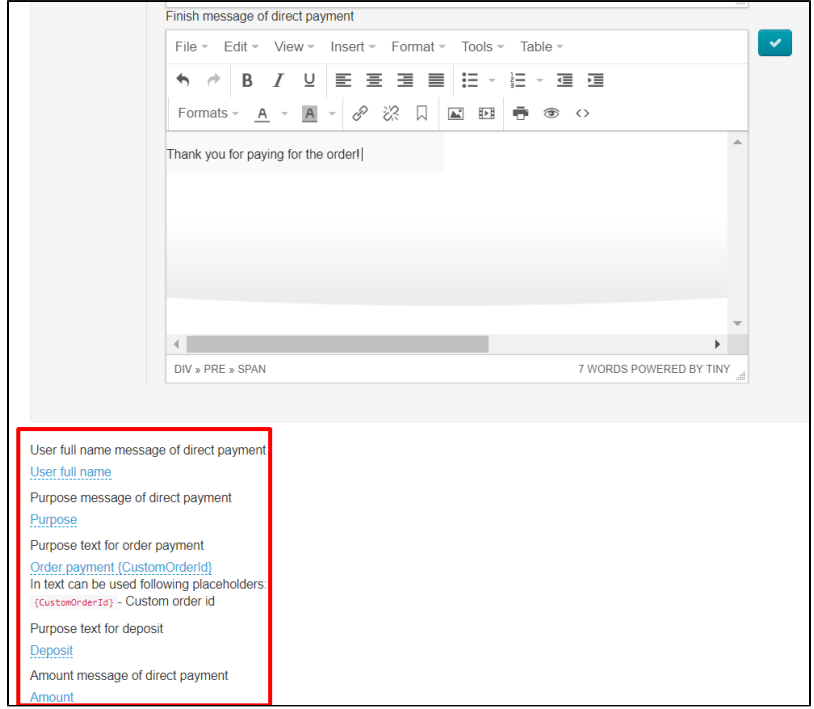

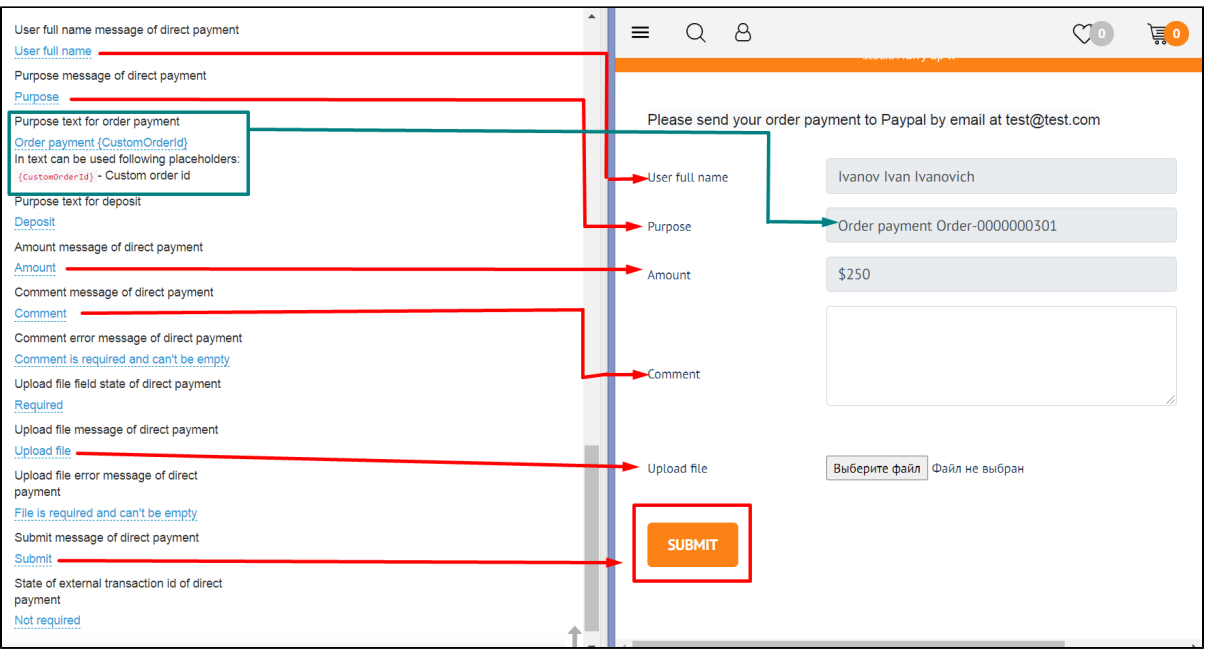

#### <span id="page-11-0"></span>Fields titles

Click blue dotted line and edit to add necessary title.

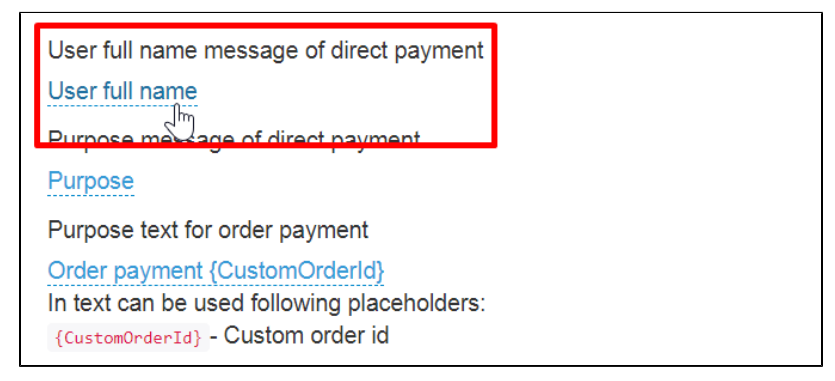

Click checkmark button opposite each changed field to save changes.

Each field is edited and saved separately.

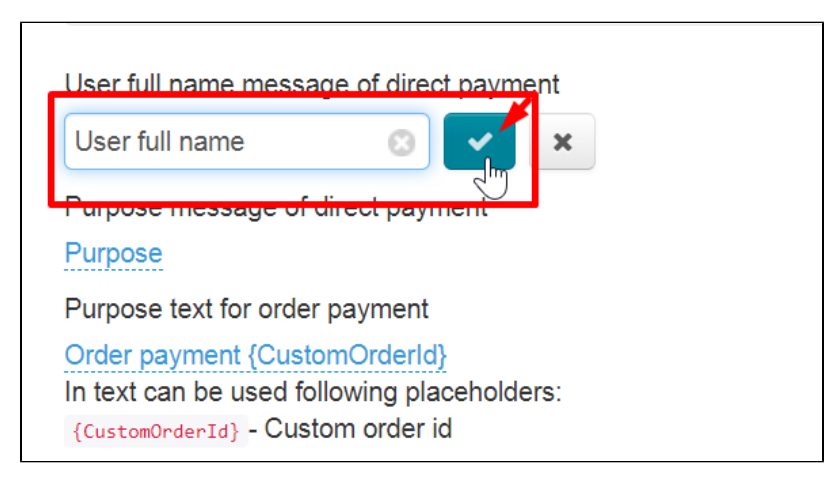

#### <span id="page-11-1"></span>Set number of paid order

You can write the order number in "Purpose" field not to confuse yourself and your customers which order was paid.

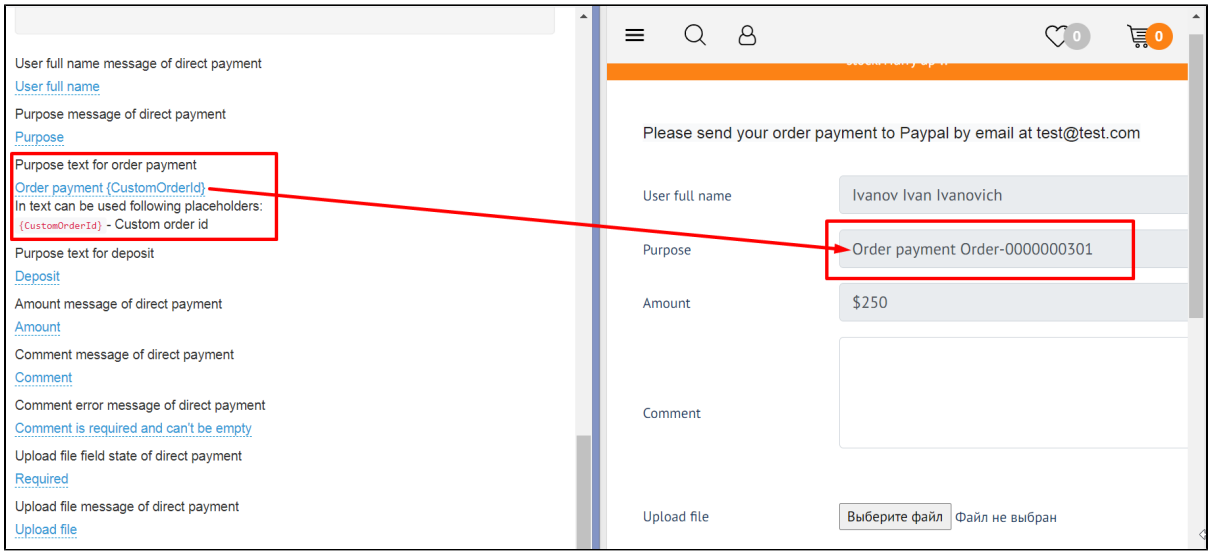

You can edit this field clicking blue dotted line.

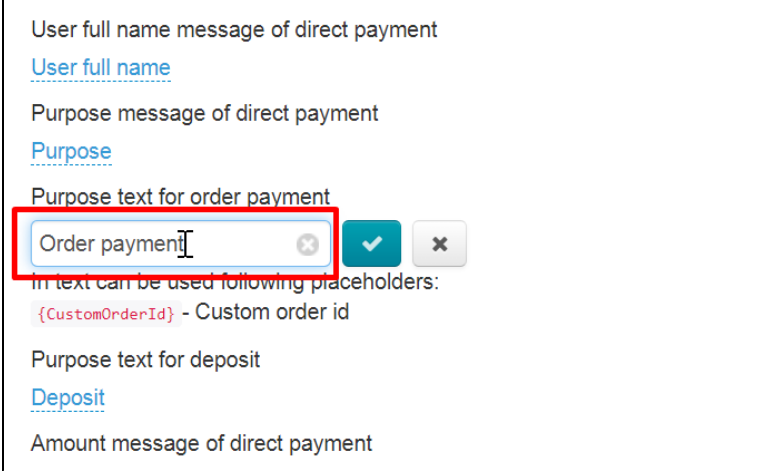

To insert a special value (it will show order number), you need to put cursor at the end of the line or any necessary place in the phrase and click red line 1 time {CustomOrderId}. Phrase will be inserted into editable field after clicking.

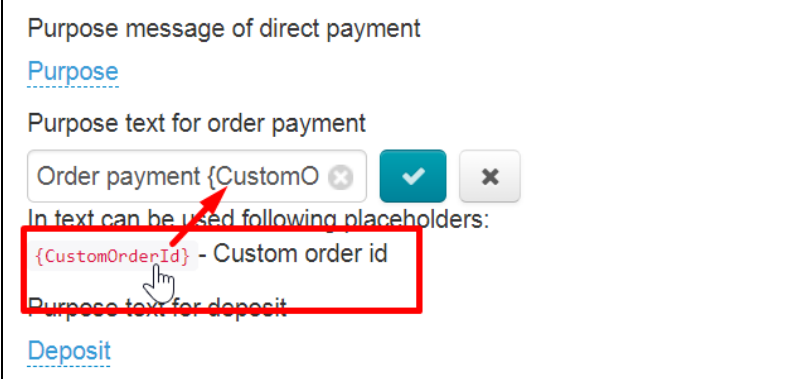

Save changes clicking checkmarked button.

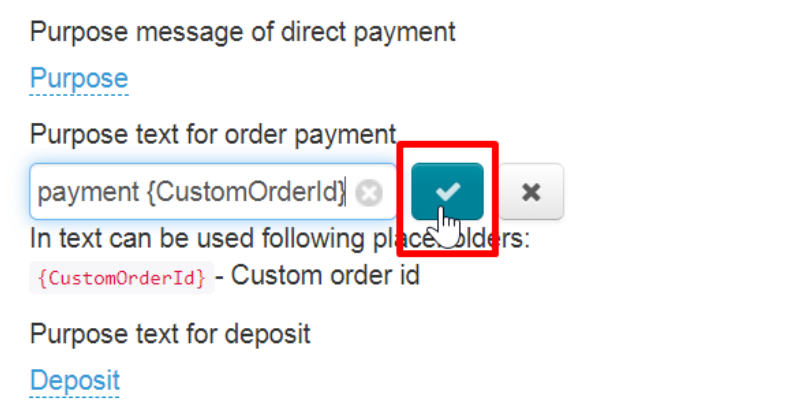

#### <span id="page-13-0"></span>Error messages

The list of settings contains fields where you need to write an error message. We recommend you describe the error briefly and in detail to make the customer understand immediately what he did wrong.

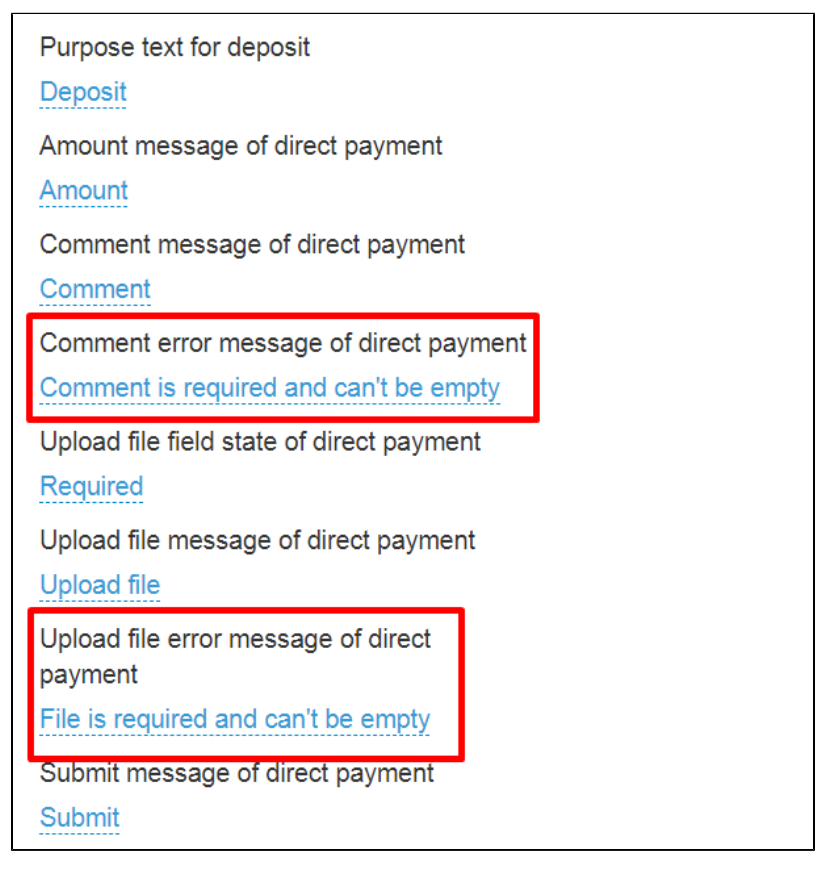

Error messages are edited in the same way as all other fields: click blue dotted line to change text and save changes using checkmark button.

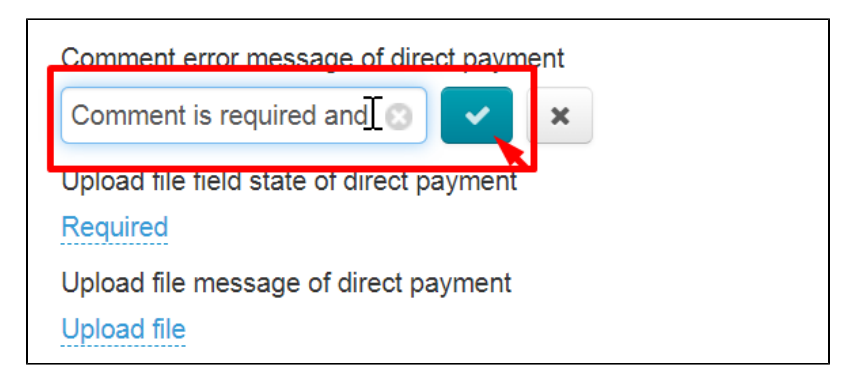

An example how the message looks like:

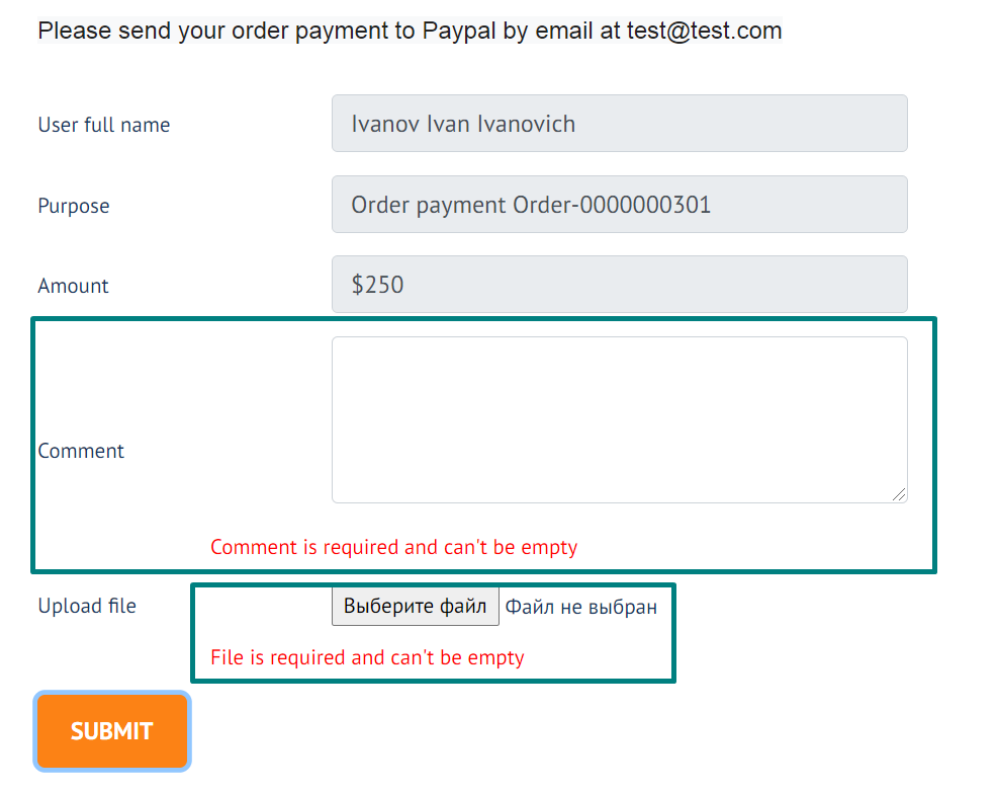

### <span id="page-14-0"></span>Opportunity to upload image

We recommend to enable this field and make it mandatory if you need to receive payment receipts image/photo. Or you can remove the field or make it optional if payment receipt image/photo is not required.

Required action is a necessary parameter for making payment.

There are 3 fields responsible for uploading the image:

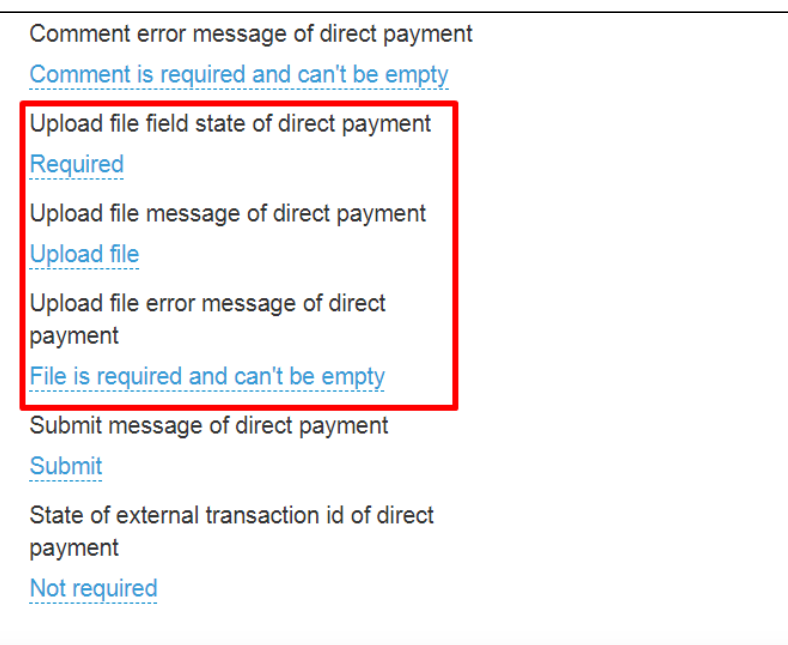

Upload file field state is necessary to show or hide the field, as well as make it mandatory. Click blue dotted line and select appropriate value from the list.

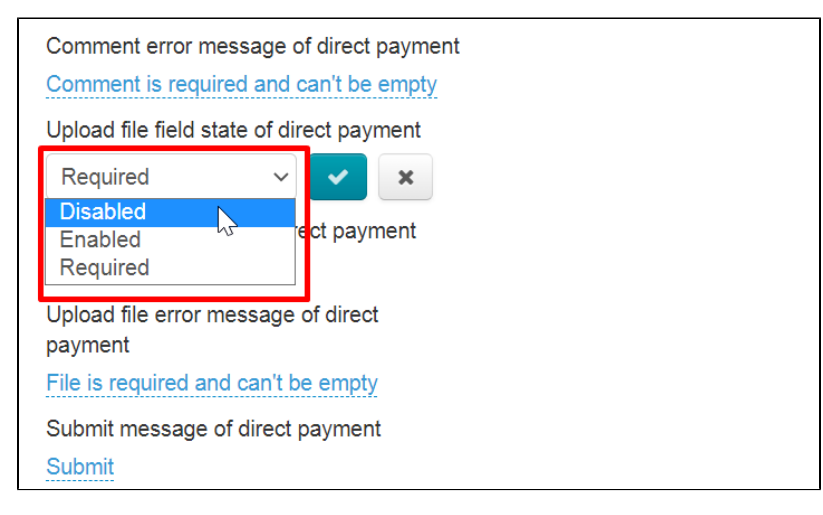

Save changes clicking checkmarked button.

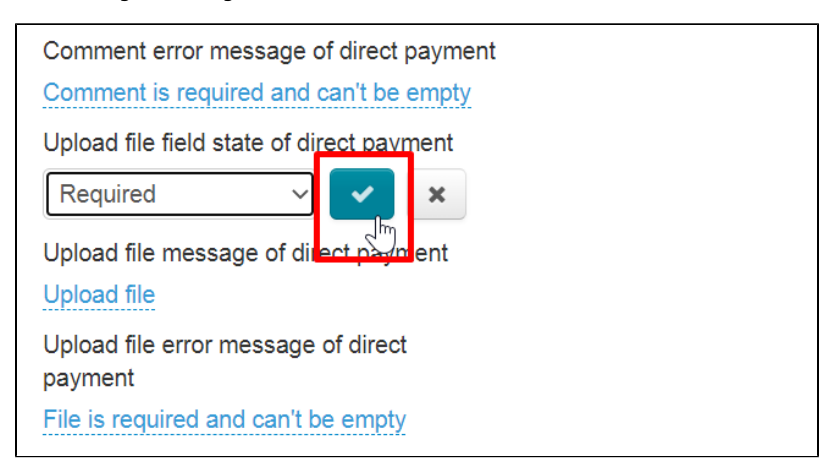

Field title and error message are edited in the same way as all other fields: click blue dotted line to change text and save changes using checkmark button.

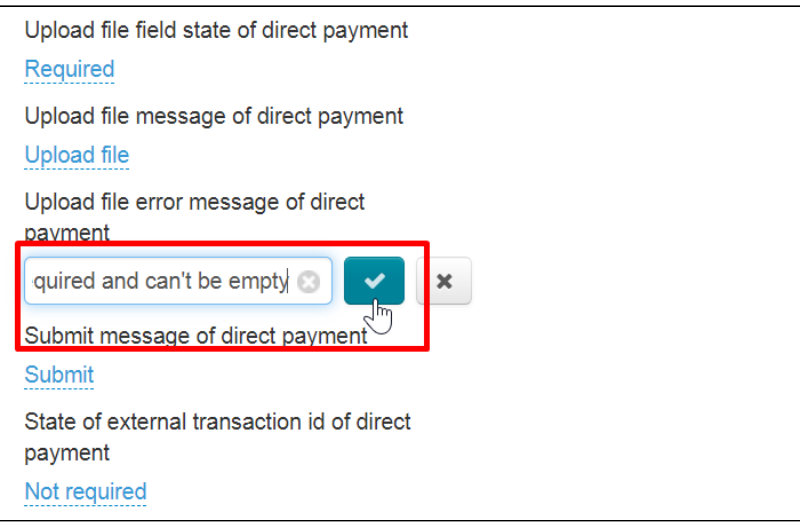

Setup is complete. Notification texts, as well as a list of available payment methods, can be edited at any time.

# <span id="page-16-0"></span>Payment processing

Your customer makes an order, draws it up and chooses PayPal, for example, at the payment stage.

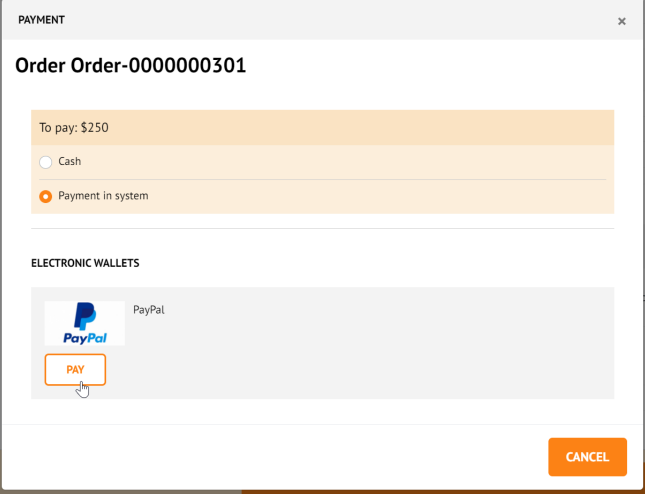

Then he pays the order and confirms it in his Personal Account.

Go to admin panel of OT Box and open "Plugins" section to see the list of customers' payments.

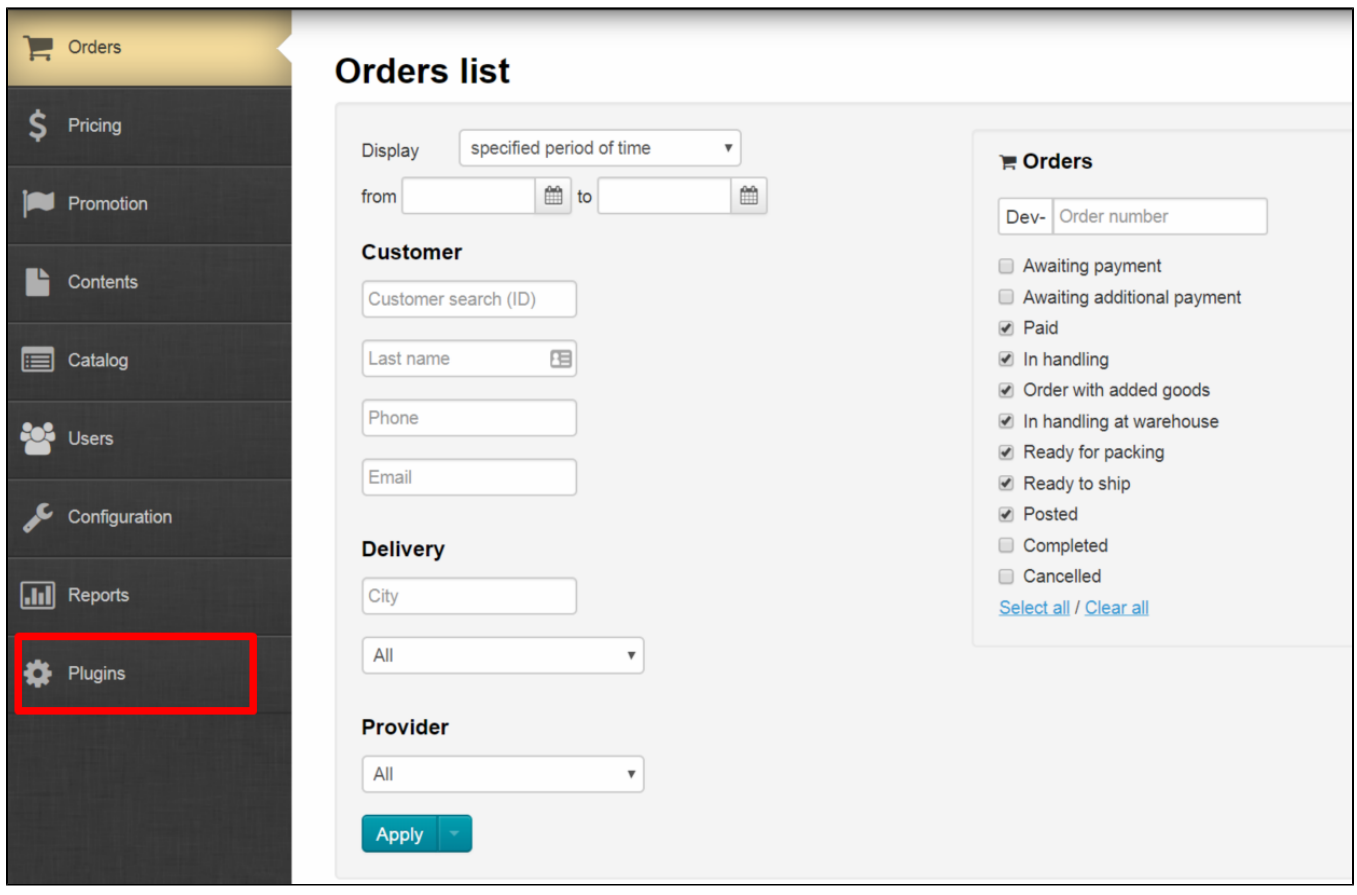

Click "Direct Payments" title of the plugin to go to payments list.

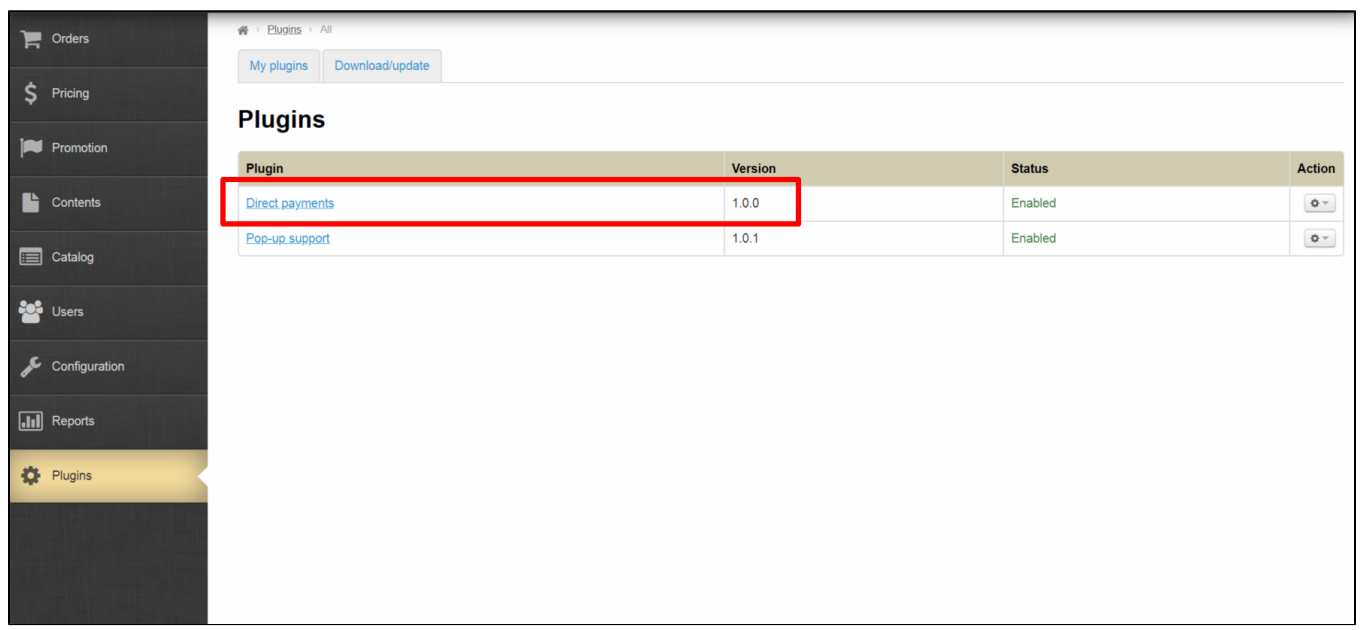

A record of made payments will be here.

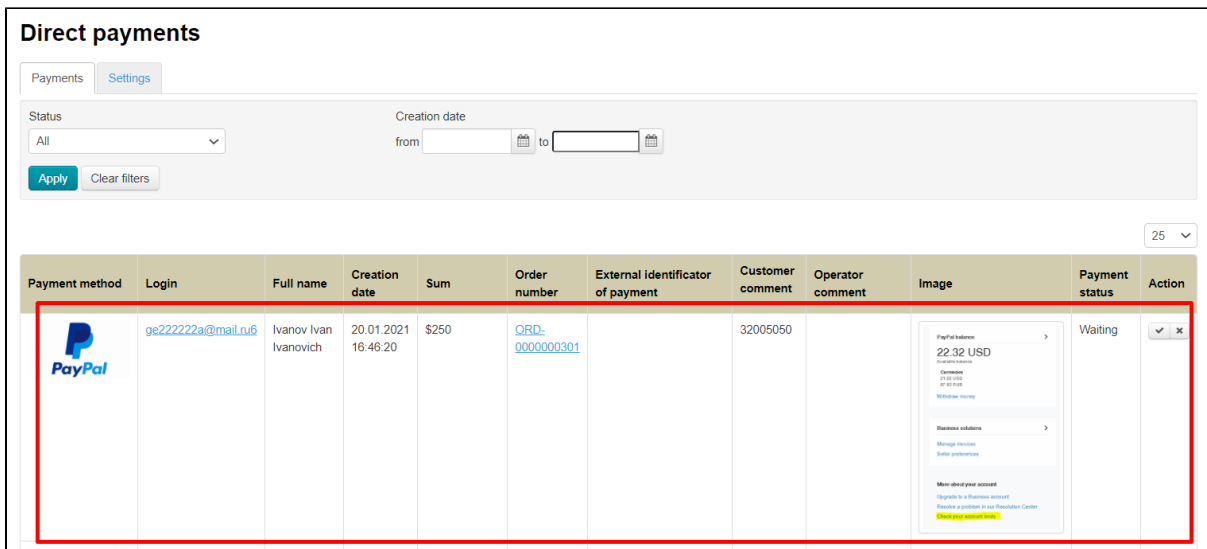

Log into PayPal personal account after that and find customer's payment or choose another way to make sure that money was deposited to your account.

Confirm payment clicking "Confirm" button (with a tick) in admin panel of OT Box when payment is found and the order is paid.

Email is sent to the customer after successful confirmation or cancellation of payment in admin panel.

### <span id="page-18-0"></span>Search for payment in general list

Use payment filter to find payment.

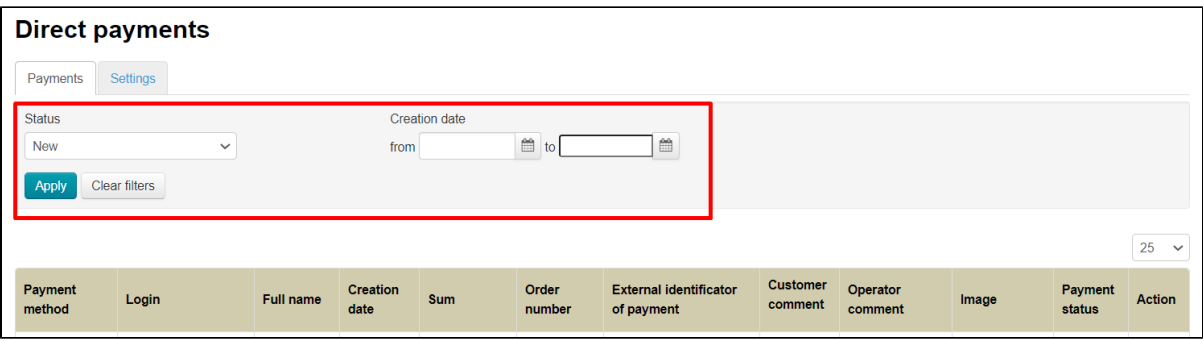

Payment can be found both by creation date and by status. You must search for either New or Waiting to confirm payment. Select necessary payment status from drop-down list.

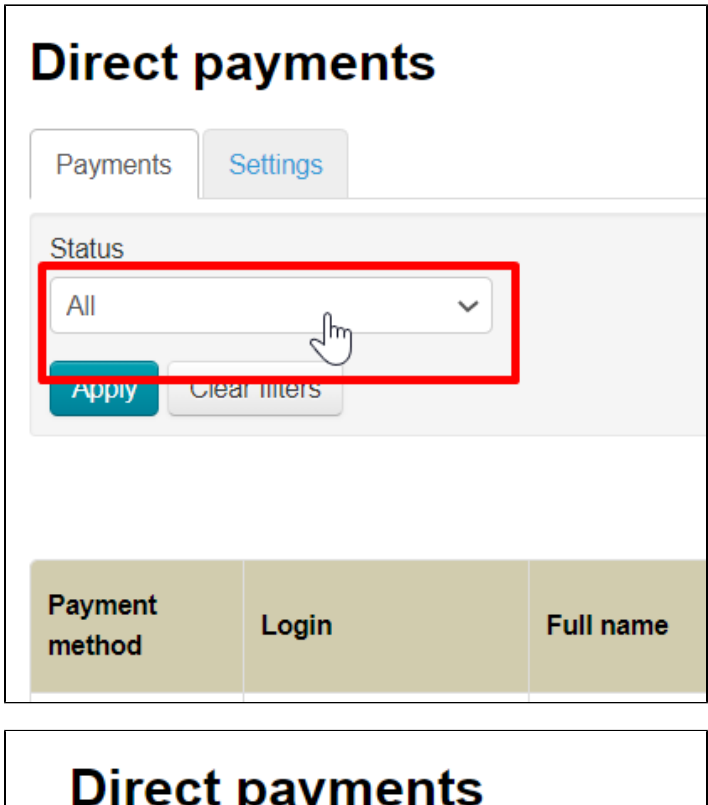

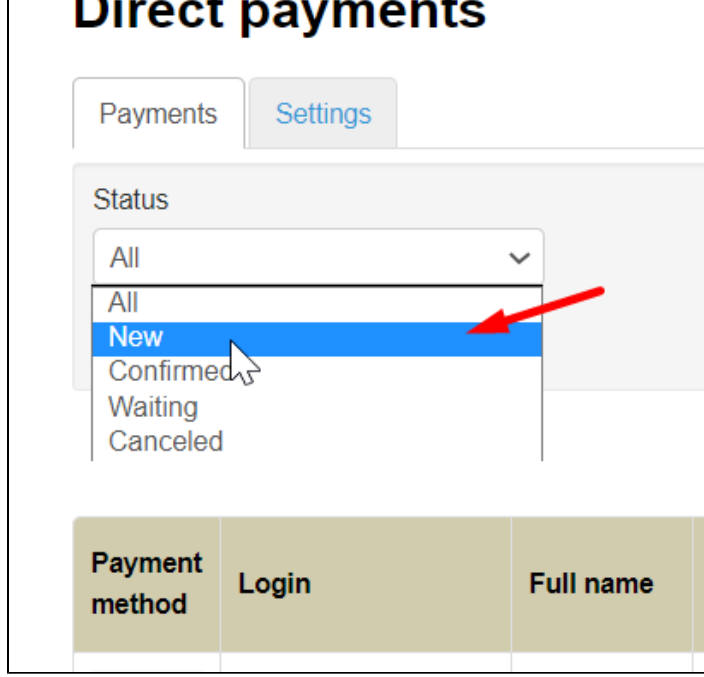

Click "Apply" when you select status and/or date of payment and you will see only those payments that you've selected yourself.

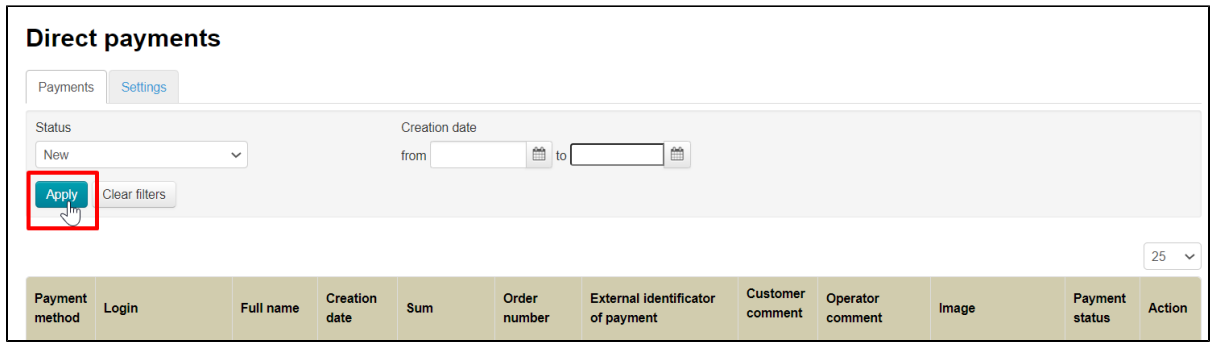

All payments are sorted by creation date by default.

## <span id="page-20-0"></span>Confirm payment

Click a tick ("Confirm" button) in "Action" column when payment is found.

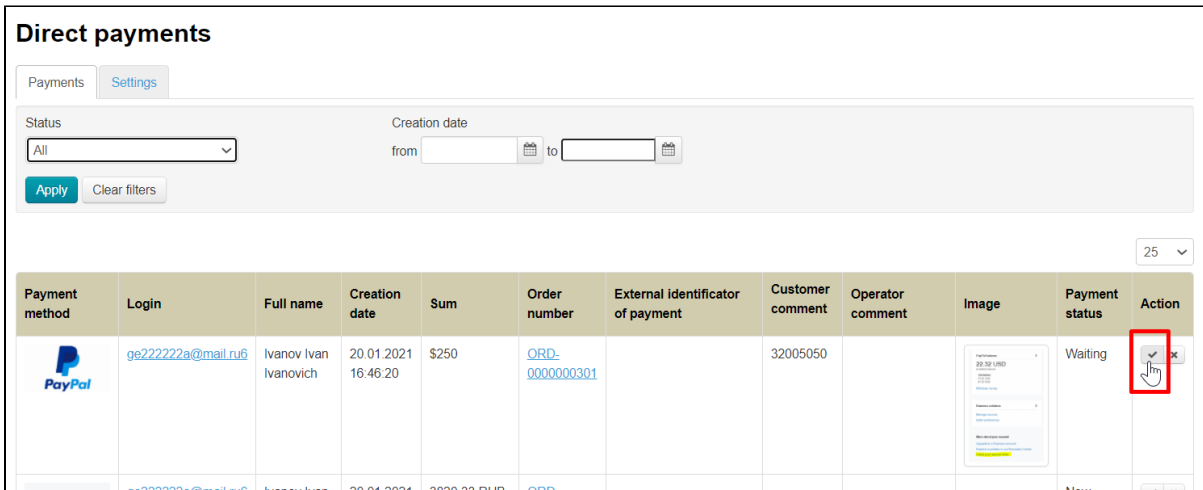

Admin comment and external identificator of payment are required to confirm payment.

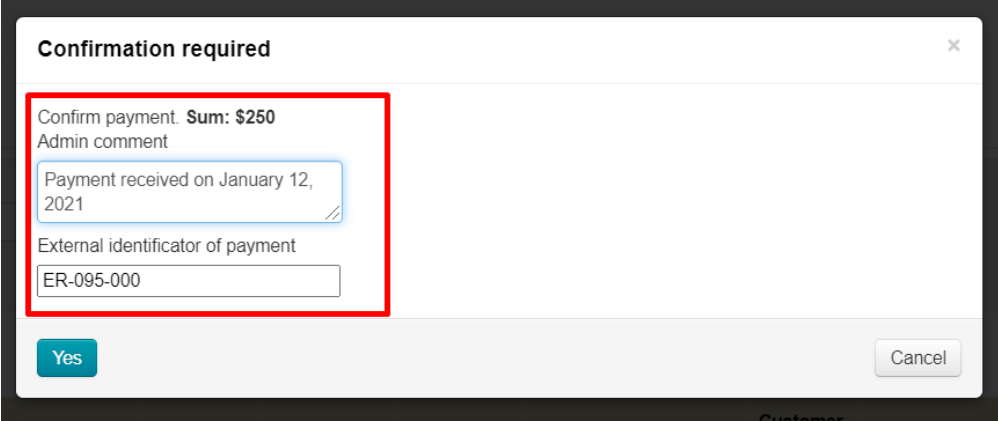

Click "Yes" to confirm payment. Order is automatically paid when you confirm payment.

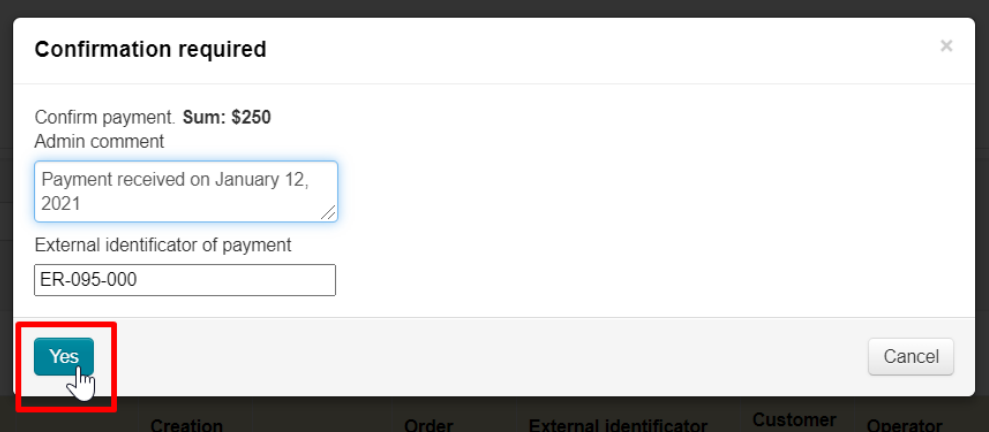

All confirmed payments can be viewed separately. Select "Confirmed" from drop-down list in filter "Status"and click "Apply" button.

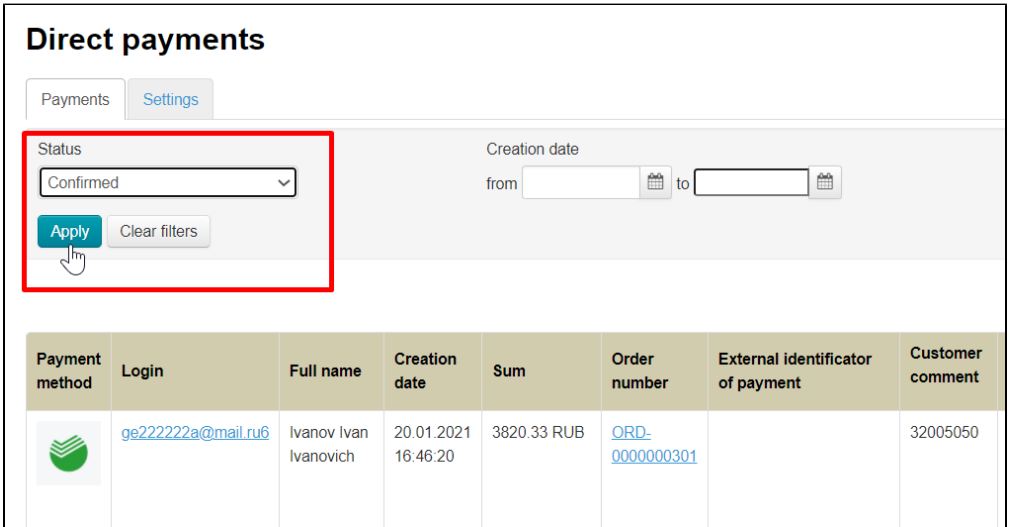

### <span id="page-21-0"></span>View order and customer account

You will see the order that the buyer paid for if you click the order number.

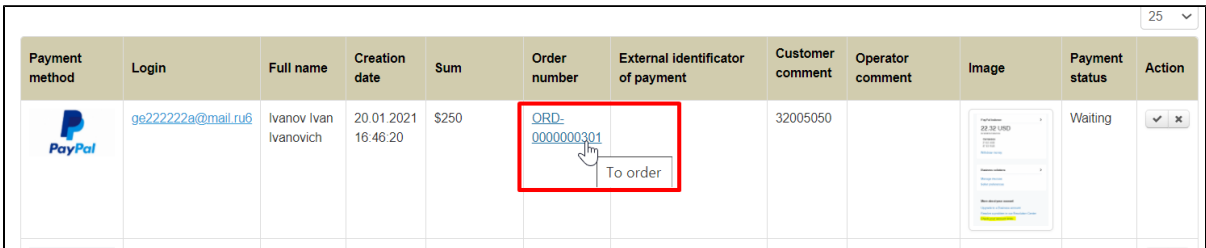

Order will change status to "Paid".

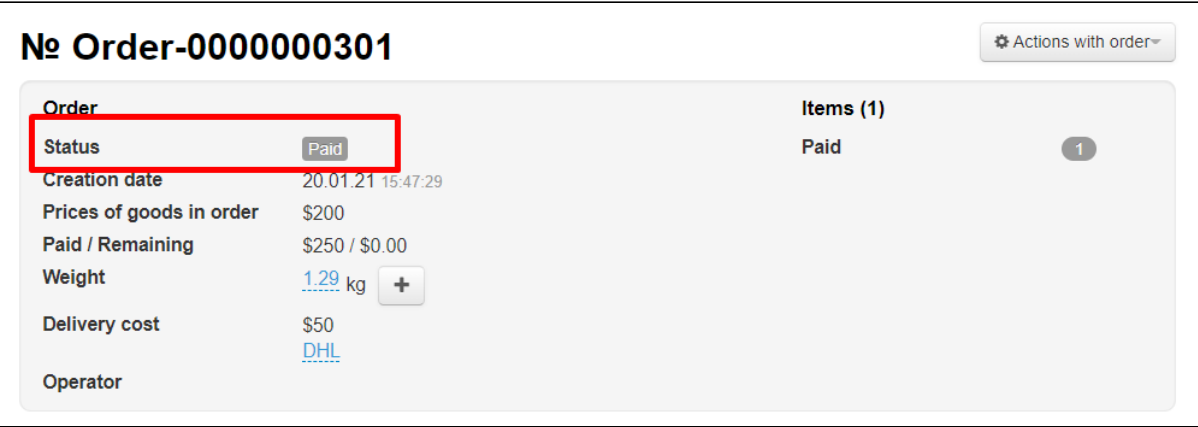

Customer personal card will open in your admin panel if you click his login.

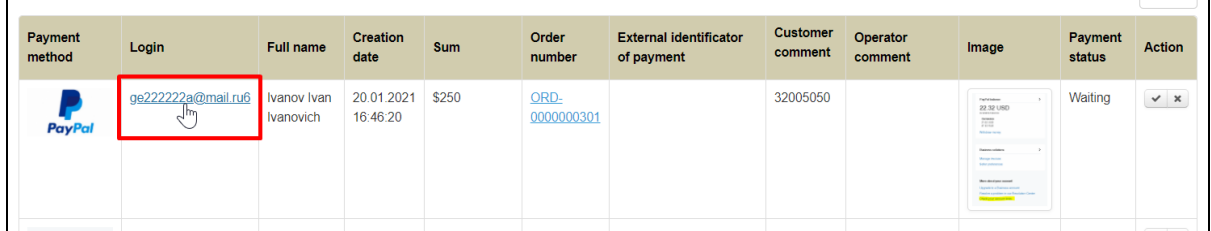

You can view payments operations on "Account" tab.

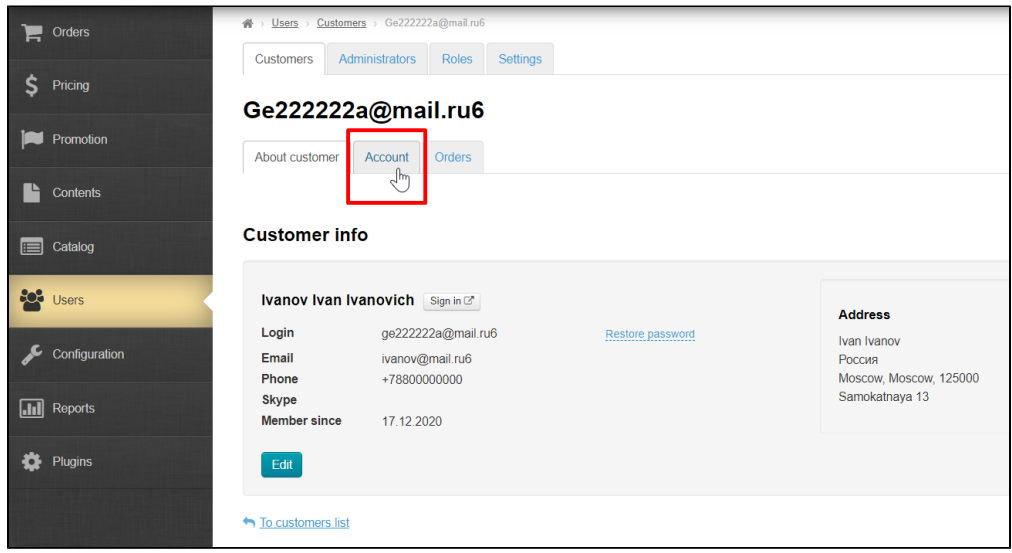

Order is automatically paid when you confirm payment.

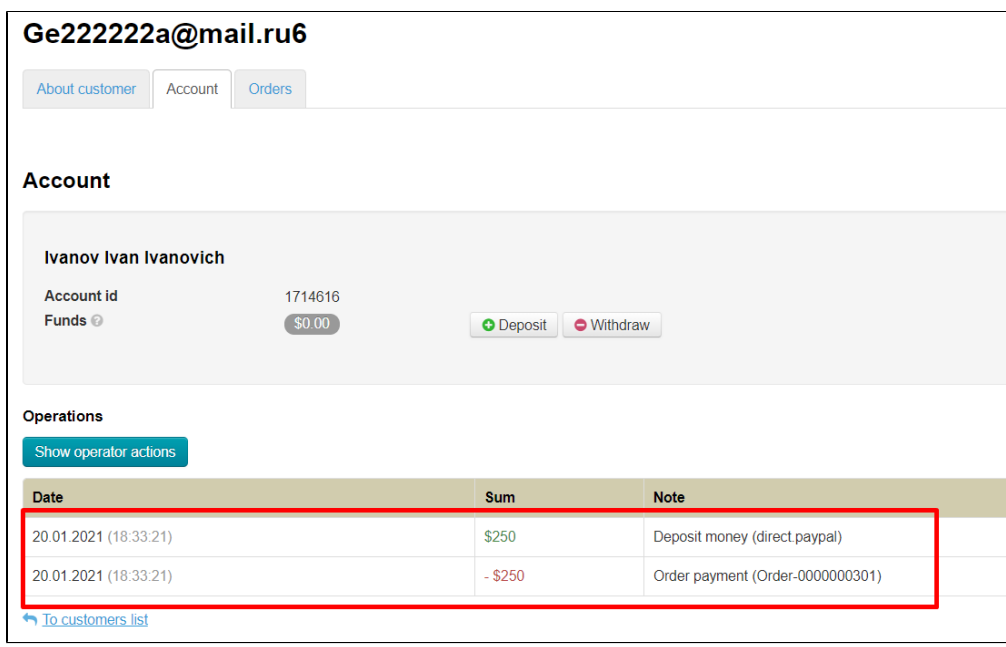

### <span id="page-23-0"></span>Cancel payment

Entry can be canceled using cancel button in "Actions" column if payment is not found in PayPal personal account (customer did not make payment).

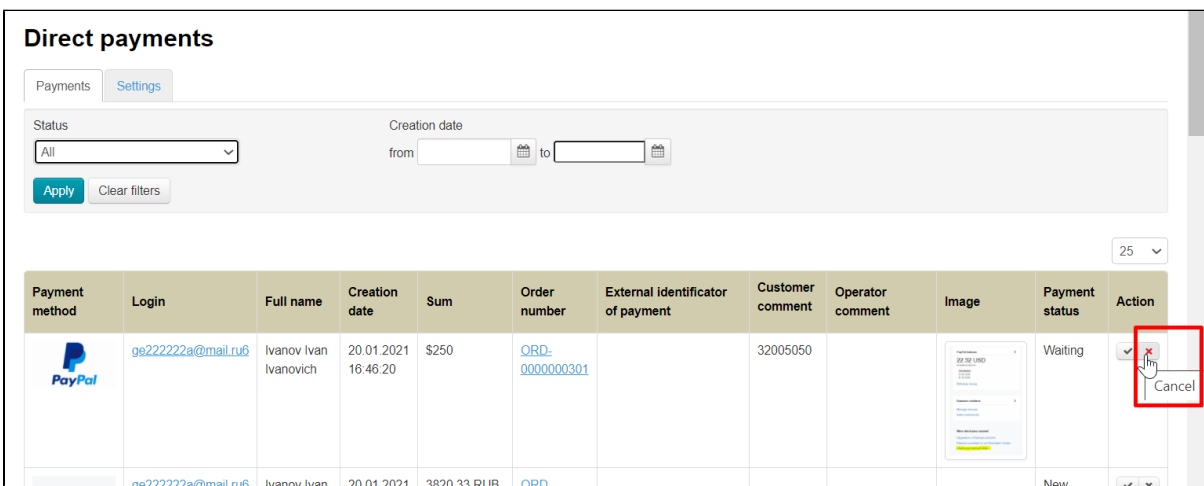

It is recommended to leave a comment and click "Yes" to cancel payment.

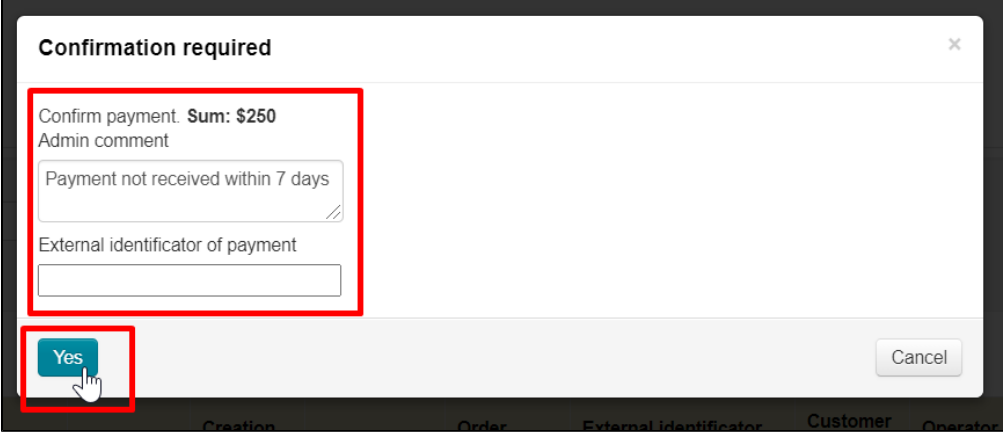

You can view all cancelled payments using search filters. Select "Canceled" and click "Apply".

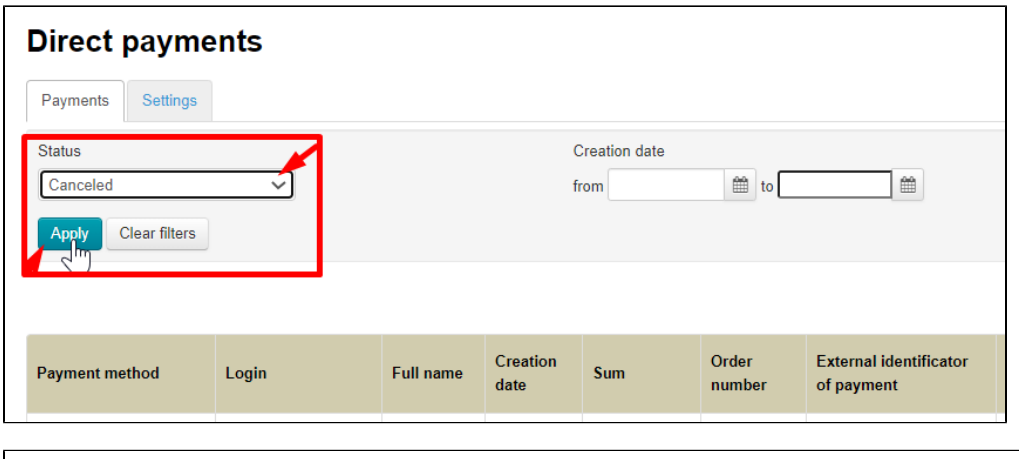

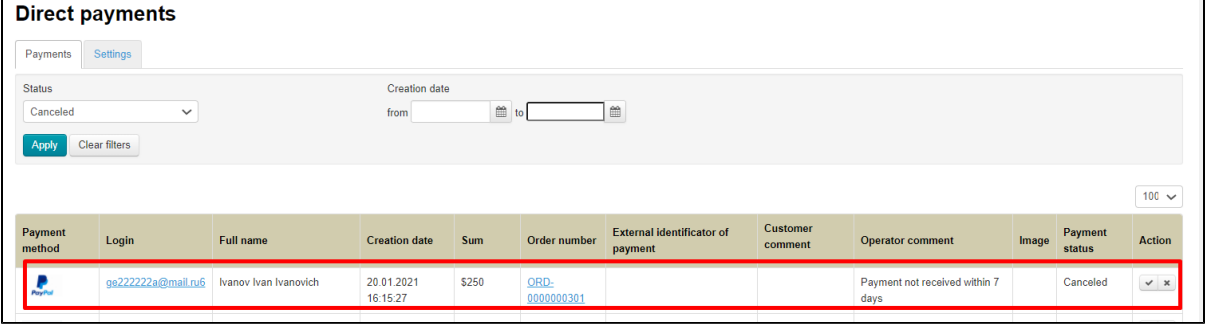